# **SOP: mLAB Application general User Guide**

[Last update: July 2023]

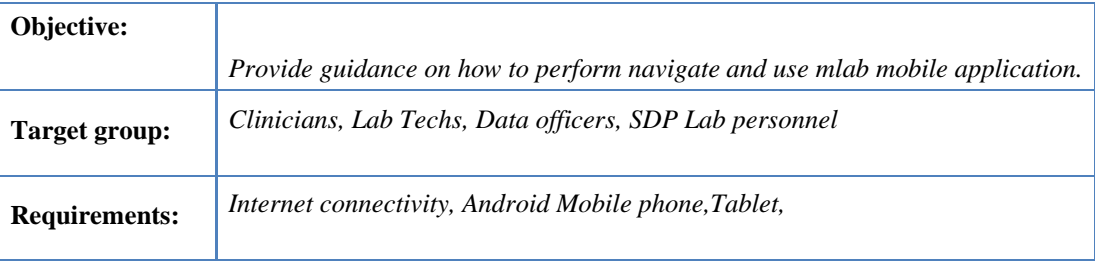

#### **Overview**

 This document acts as a guide to- on how to Navigate and use mLab mobile application to anable Admin and clinicians,Lab techs at facilities access real time VL results that are both secure and confidential, delivered through the short message system (SMS) from Central Reference Laboratory (CRL). It has two systems

- Web platform.
- Mobile application platform

#### **Operations**

To login in the mLab Web application system click this URL: [http://mlab.kenyahmis.org/login](http://mlab.mhealthkenya.org/login)

# **1.0 PARTNER MODULE**

Log in using the created username and password by the Administrator.

# **1.1 HOW TO LOG IN**

- i. Enter your email/user name.
- ii. Enter password.
- iii. Click on Login

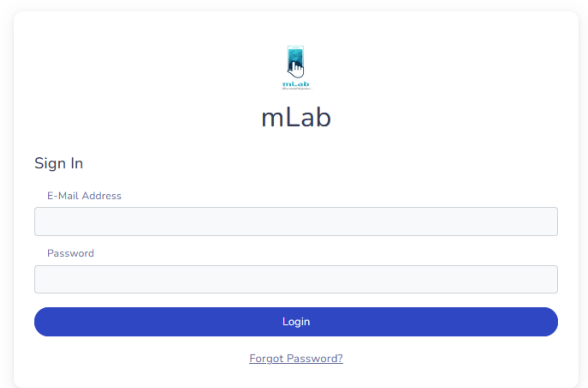

# **1.2 DASHBOARDS**

# **1.2.1HOW TO NAVIGATE THE DASHBOARD**

- i. After log in the user will be directed on the home page which is the on the main menu as displayed below.
- ii. On the top bar menu, the user will be able to access *Administration & Reports* and *Sign out* buttons.

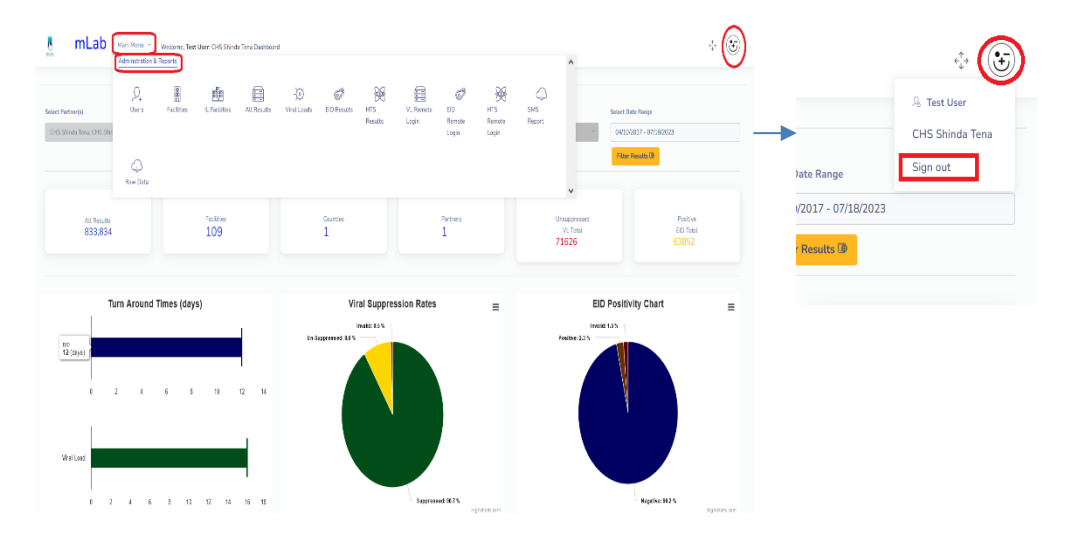

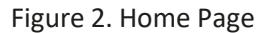

#### **1.3 HOW TO ADD FACILITIES**

i. From the *Main Menu,* click on *Facilities* > *Add Facilities* as displayed below:

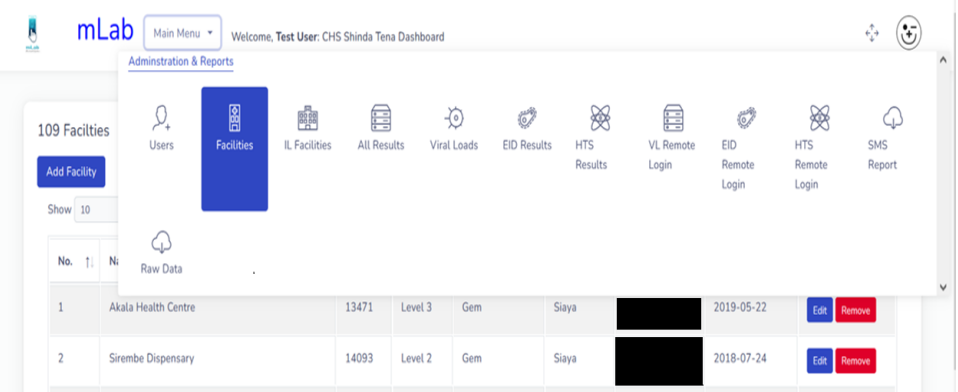

ii. The following screen will be displayed. Use the drop down to add County, Sub County and Facility. Add the facility Phone number and click on Submit to save changes.

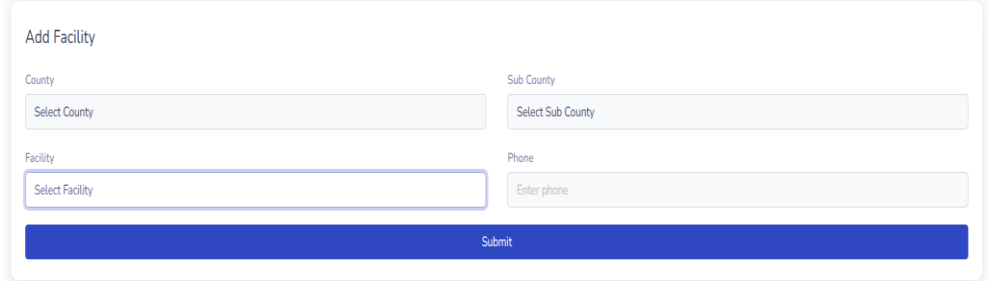

#### **1.4 HOW TO DISPLAY FACILITIES**

- i. Click on *Facilities* under Main Menu options.
- ii. A list of all your facilities will be displayed. You can use the previous and next button to navigate through the facilities or use the search option to search for a specific facility.
- iii. In case you need to edit a facility click on *edit* as displayed below.

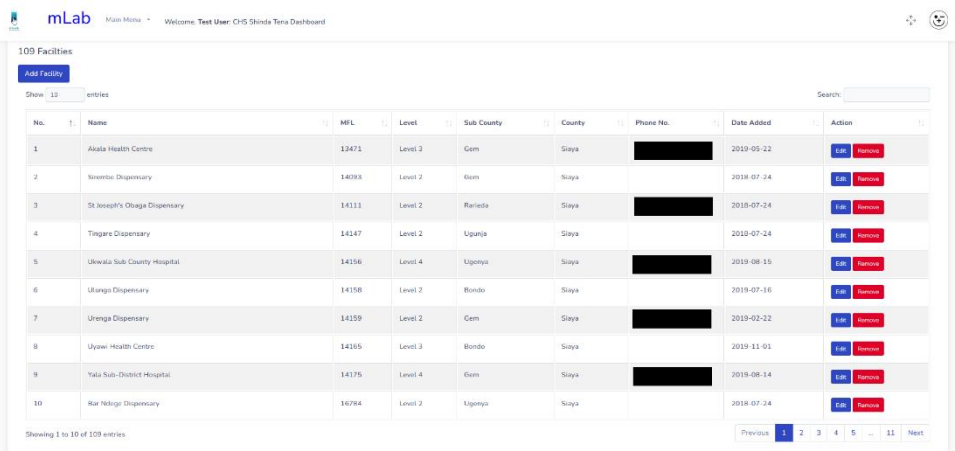

iv. A pop-up menu will be displayed, edit the facility and click on Submit.

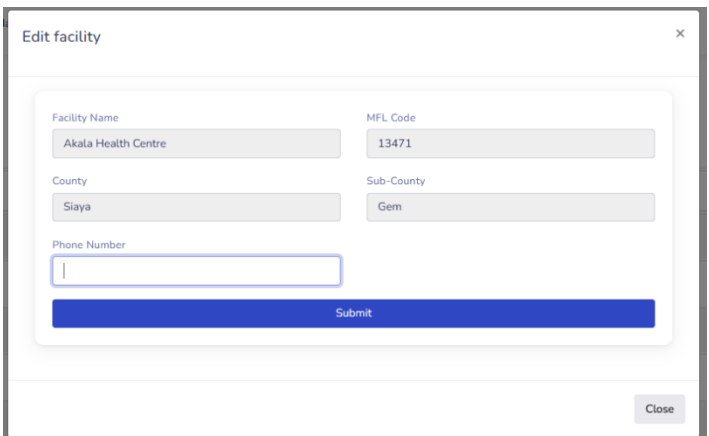

The system also allows you to toggle the page for a wide view and exit full screen by clicking the screen toggle button marked in red.

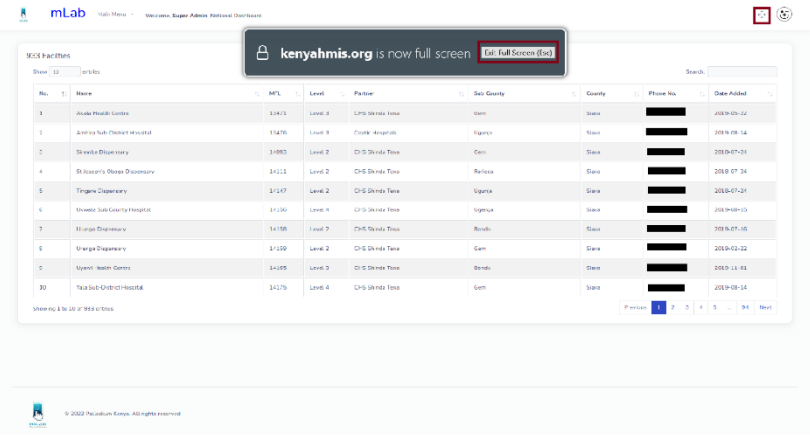

#### **1.5 HOW TO ADD A USER**

i. Click on *Main Menu*, Select *Users* and click on *Add User* as displayed below.

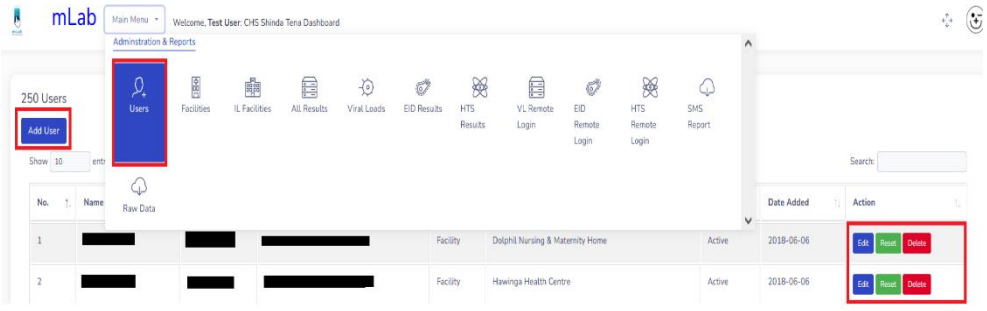

ii. A pop menu will be displayed as shown below

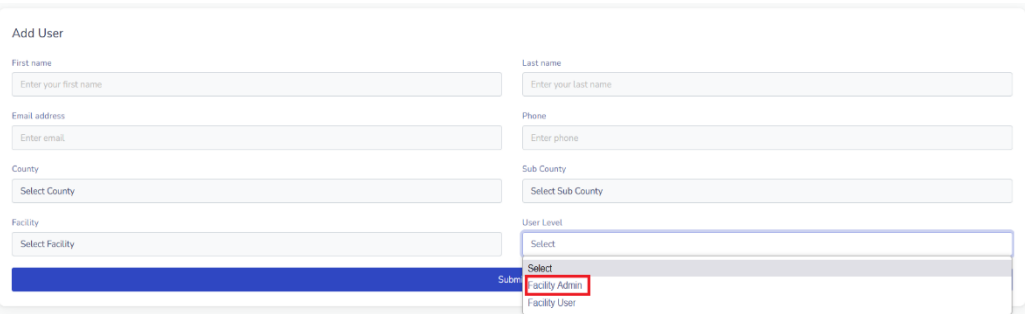

iii. Fill in all the details as displayed on the screen above. Select the County, Sub County, Facility and User level from the drop down menu.

#### **1.6 HOW TO EDIT FACILITY ADMIN**

i. click on the edit button as shown in the figure below

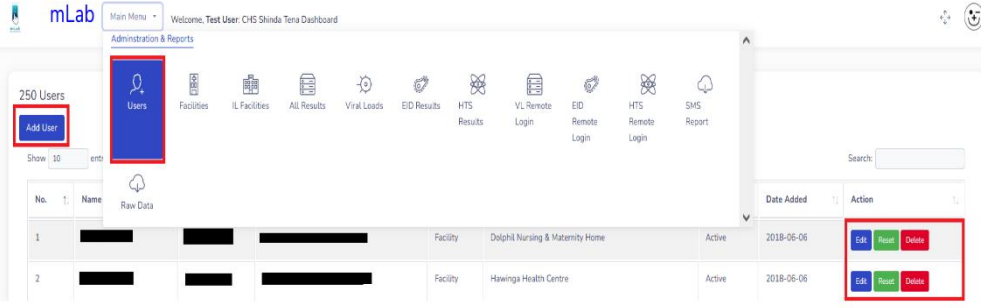

ii. The below pop up window will be displayed. Edit the User details, click submit once done to save the changes.

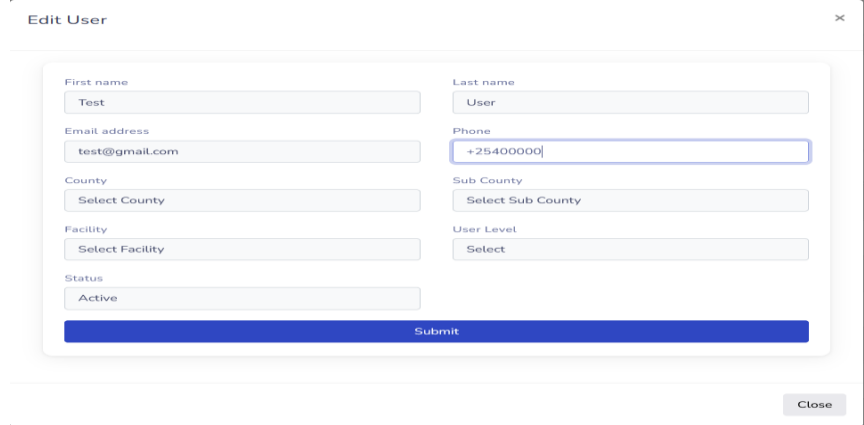

## **1.7 HOW TO LOG OUT OF THE SYSTEM**

Click on the Sign out as shown below. You will be redirected back to the Login page.

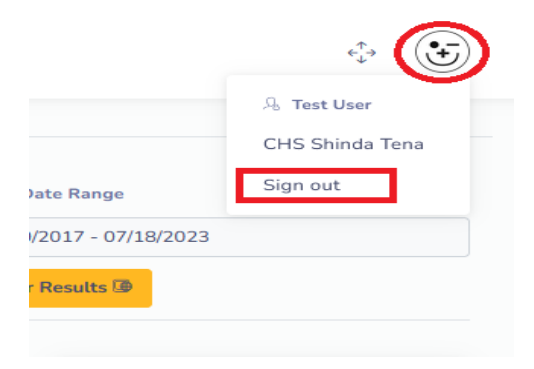

# **3.0 ANDROID APPLICATION**

#### **3.1 INTRODUCTION**

The mLAB is a mobile device supported application that runs on any Android supported device.

# **3.2 HOW TO ACCESS mLAB APPLICATON**

Download and install the application from the Play Store.

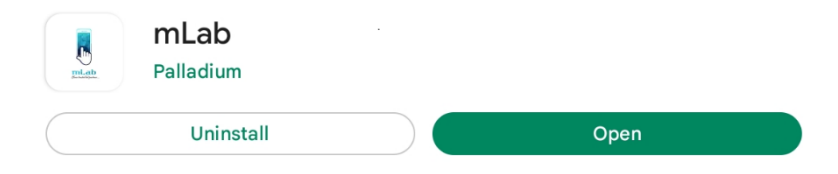

There are two servers available during initial logging i.e. Production and Test. During the first time setup, user MUST specify which server to login to as shown below. Tap on the drop down and choose the correct server.

Note that Facility Live Server is used for actual facility use and data captured into this sever are consider real patient, while Training Test Server is used strictly for testing or training purposes and data captured here is considered as dummy data.

# ml ah I Iser

#### Select the baseURL to connect to

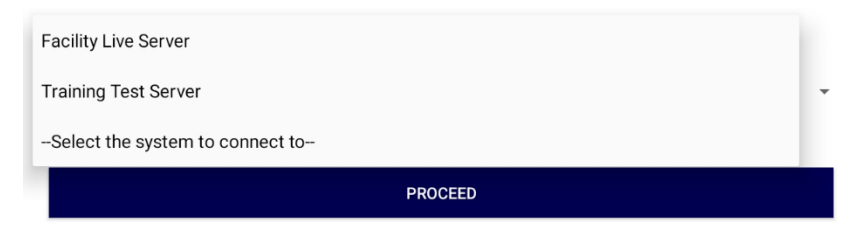

IMPORTANT: To switch between Production and Test server, you must uninstall the application and reinstall it afresh.

# **3.3 HOW TO REGISTER**

After selecting the system to connect to and clicking proceed, you will be redirected to mLab User Registration page.

Fill in the registration details and click Accept terms and register.

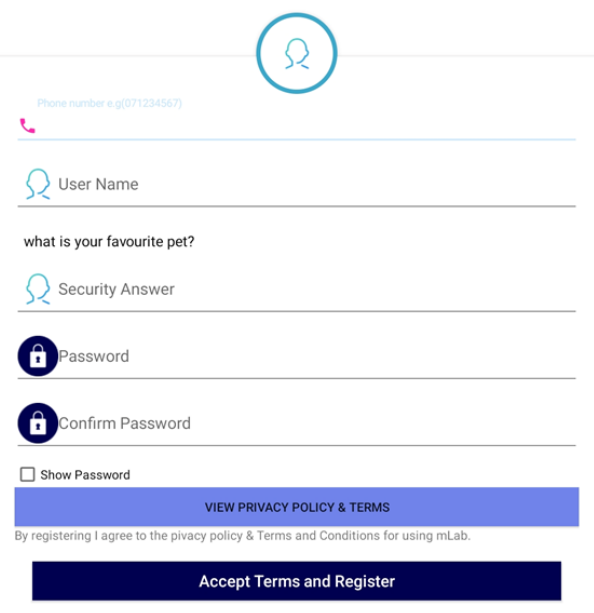

#### mLab User Registration

#### **3.4 HOW TO LOGIN**

Once you have created the account, login by inputting your username and password then click the login button as shown above.

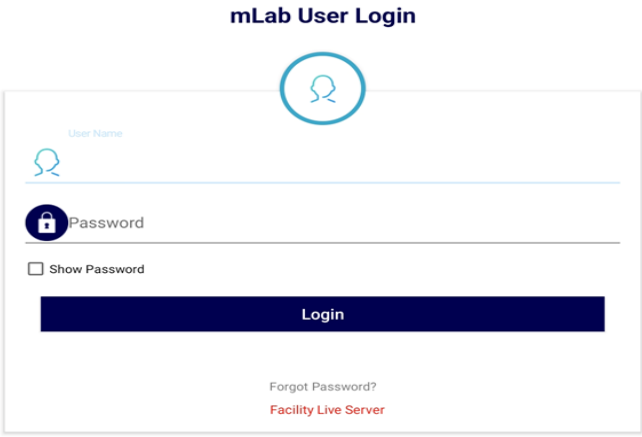

# **3.5 HOW TO NAVIGATE MAIN PAGE**

i. On successful log in the main page will be displayed which as shown below.

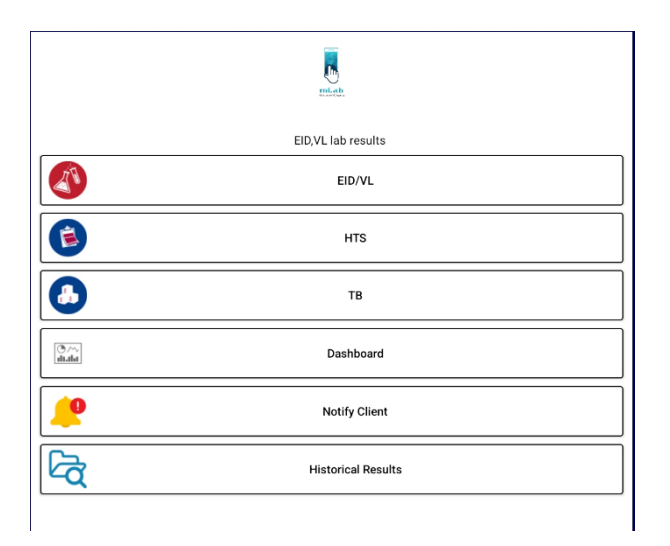

## **3.6 HOW TO ACCESS RESULTS ON mLAB APPLICATION**

- i. Click on the Historical results on the main page
- ii. Enter facility MFL code.
- iii. Enter the period using the date picker.
- iv. Results will be displayed depending on period requested.

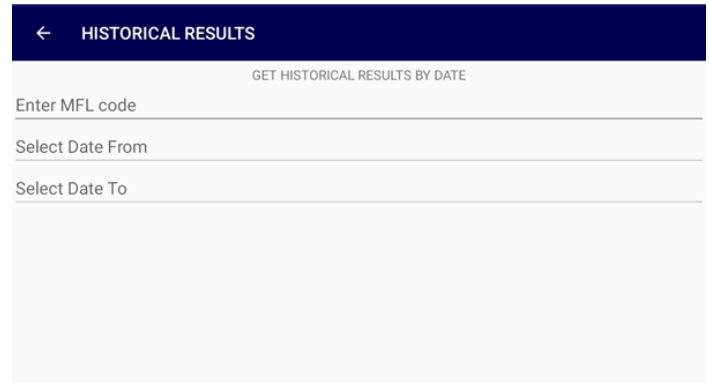

#### **3.7 HOW TO ADD CLIENTS ON ANROID APPLICATION**

- i. On the main menu page, click on Notify Client. Register client page will appear as shown below.
- ii. Once all the fields have been filed, click on "Client Registration" button to save.

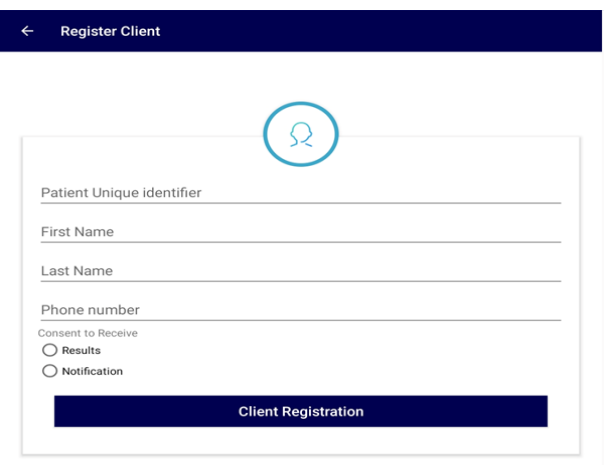

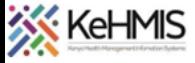

#### **3.8 HOW TO NAVIGATE THE DASHBOARD MODULE**

On the main menu page, click on Dashboard. You will be redirected to the web login page.

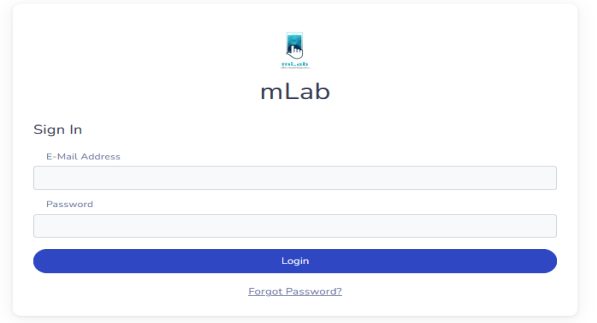

Log in using the correct credentials to access the Dashboard as shown below. You will be able to view graphical analysis of your data and also download reports in different formats e.g. CSV, PDF, MS EXCEL

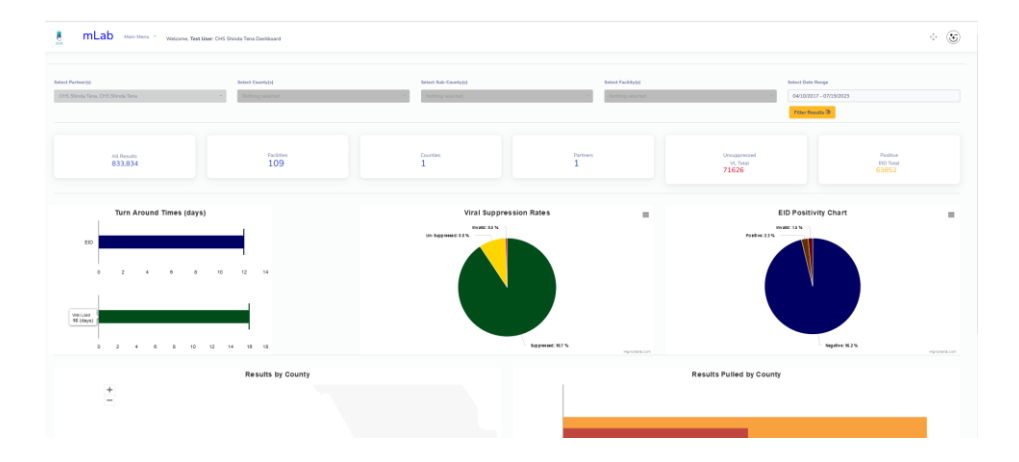

**THE END**